# ふくぎんビジネスバンキングWeb

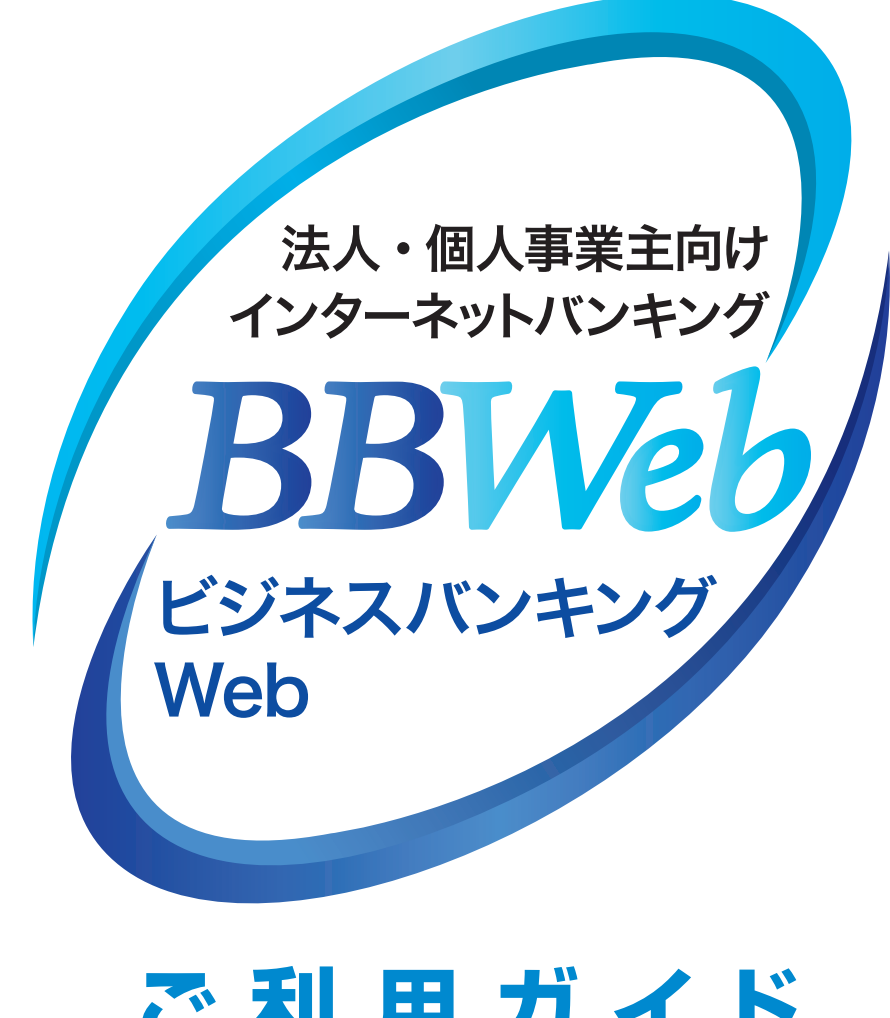

# **ご利 用 ガイド**

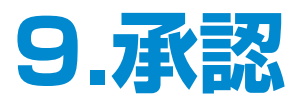

1. 振込振替(都度指定·受取人番号方式)のデータ承認 … 1ページ ········································ 2.一括伝送のデータ承認 **5**ページ ····························· 3.一括伝送データ承認後の取消 **8**ページ **目 次**

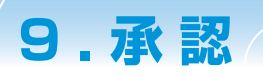

## **承認**

- ・確定依頼された振込振替データ、総合・給与(賞与)振込データ、請求データ、納付データを承認することが できます。
- ・指定された承認者により、承認待ち状態の取引を承認します。
- ・差戻しや削除(データの破棄)を行うこともできます。
- ・承認待ち・差戻し・削除済みのデータは承認期限切れ日+70日間保存されます。

※承認権限を持たない利用者の方は、依頼データの承認を行うことはできません。

※承認実行後、データが当行へ送信された後は、修正・取消が不可能となりますのでご注意ください。 振込振替データについては、振込振替指定日の前日23:59までは取消が可能です。 ただし予約振込分のみになります。

#### **1.振込振替(都度指定・受取人番号方式)のデータ承認**

**手順1 業務を選択**

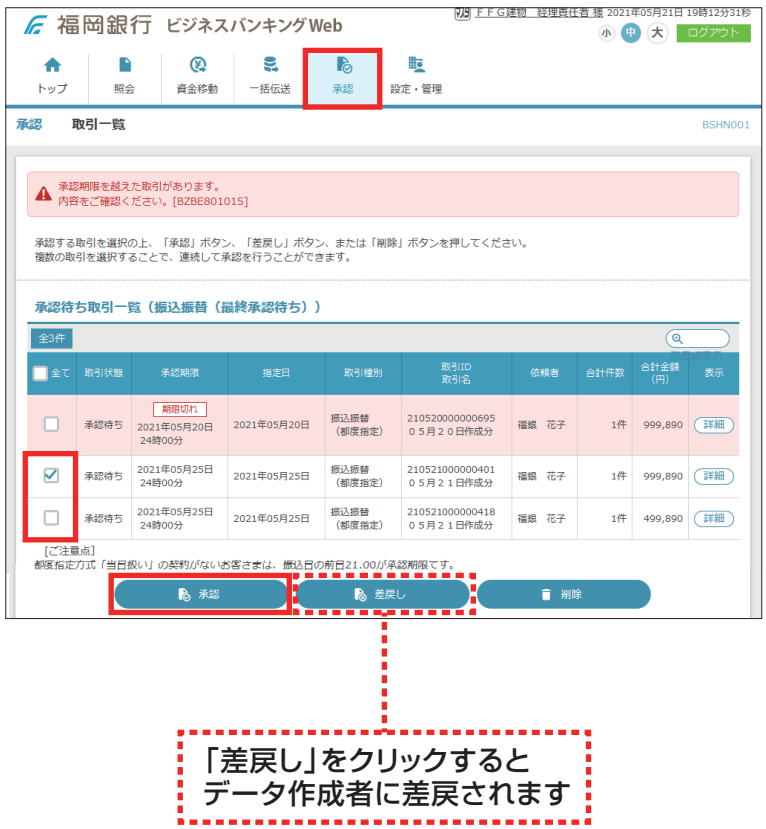

- 1 「承認」メニューをクリックし、 承認待ち取引一覧から対象の取引 にチェックし、「承認」をクリックして ください
	- ・複数の取引を選択すると、連続して承 認をすることができます。
- ・承認画面では、取引データを編集する ことはできません。
- ・「詳細」をクリックすると、取引の詳細を 表示することができます。
- ・「差戻し」をクリックすると、依頼者によ りデータを作成者に差戻すことができ ます。
- ・「削除」をクリックすると、取引を削除 し、データを破棄することができます。 削除されたデータは、照会のみすること ができます。

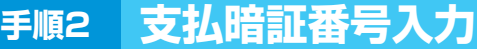

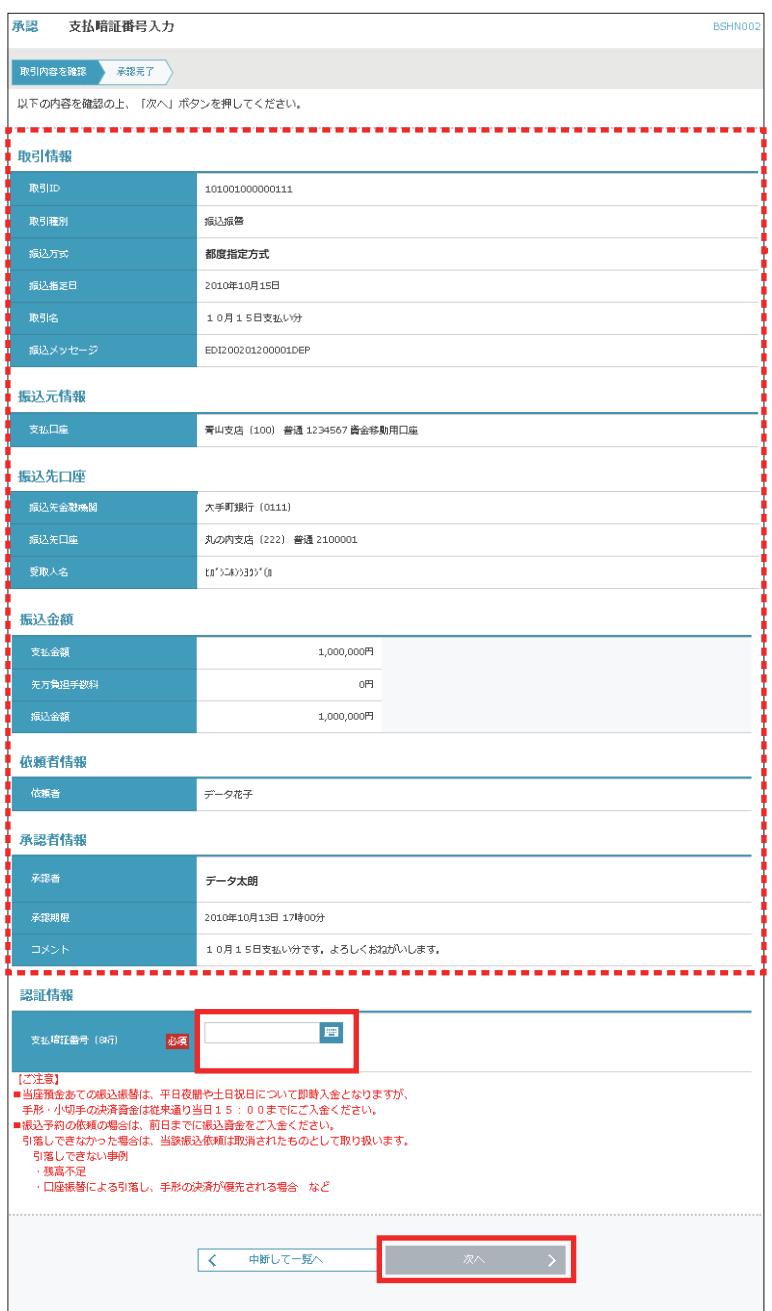

2 取引内容確認後、 「支払暗証番号」入力後、 「次へ」をクリックしてください

※既に同一の承認済み取引(受付日また 取引内容

は指定日、支払口座、振込先口座情報、 振込金額)が存在する場合、二重振込 警告メッセージが表示されます。 内容を確認のうえ、お取引を継続する 場合**「取引を継続する」**にチェックし、 | <mark>「次へ」をクリック</mark>してください。 ――――――――  $\frac{1}{2}$ 

**手順3 内容確認[振込振替]**

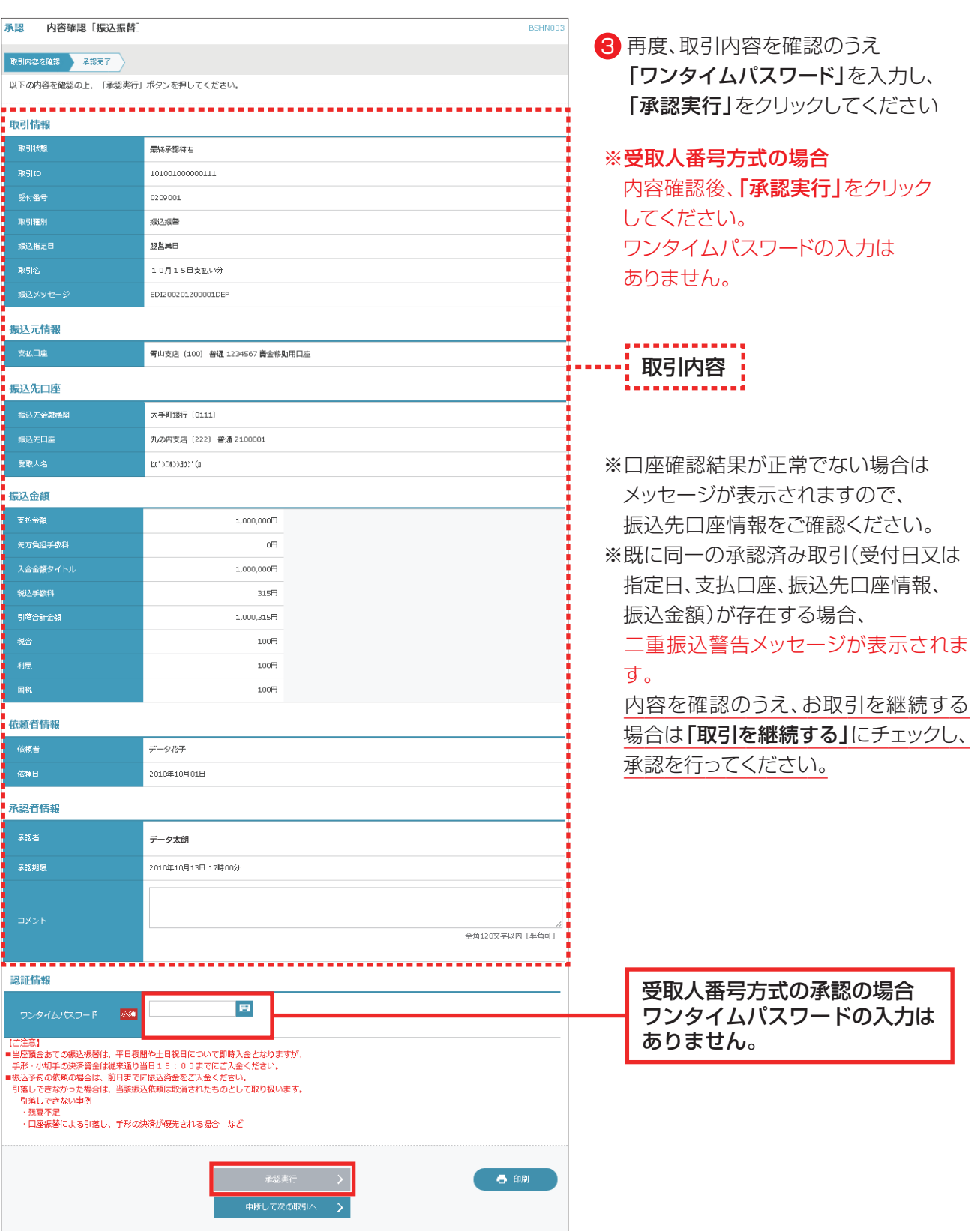

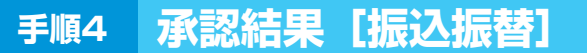

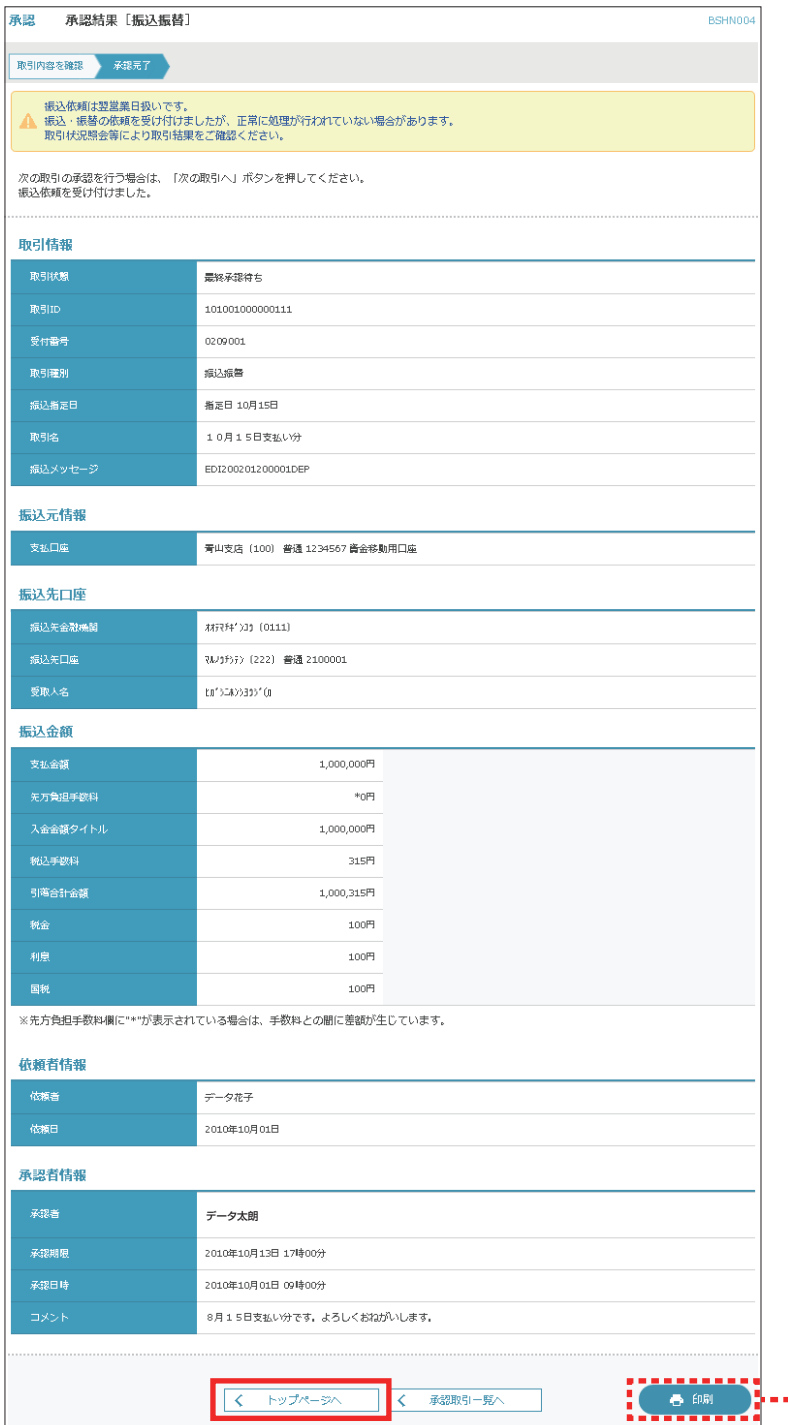

4) 承認結果をご確認ください 取引完了となります

「トップページへ」をクリックして ください

お控えが必要な場合は、 「印刷」をクリックしてください

※承認後の予約の取消しの操作は、 ご利用ガイド 7.資金移動 振込振替の取消(予約分のみ) の項目をご参照ください

- → 印刷される場合はこちらをクリック :

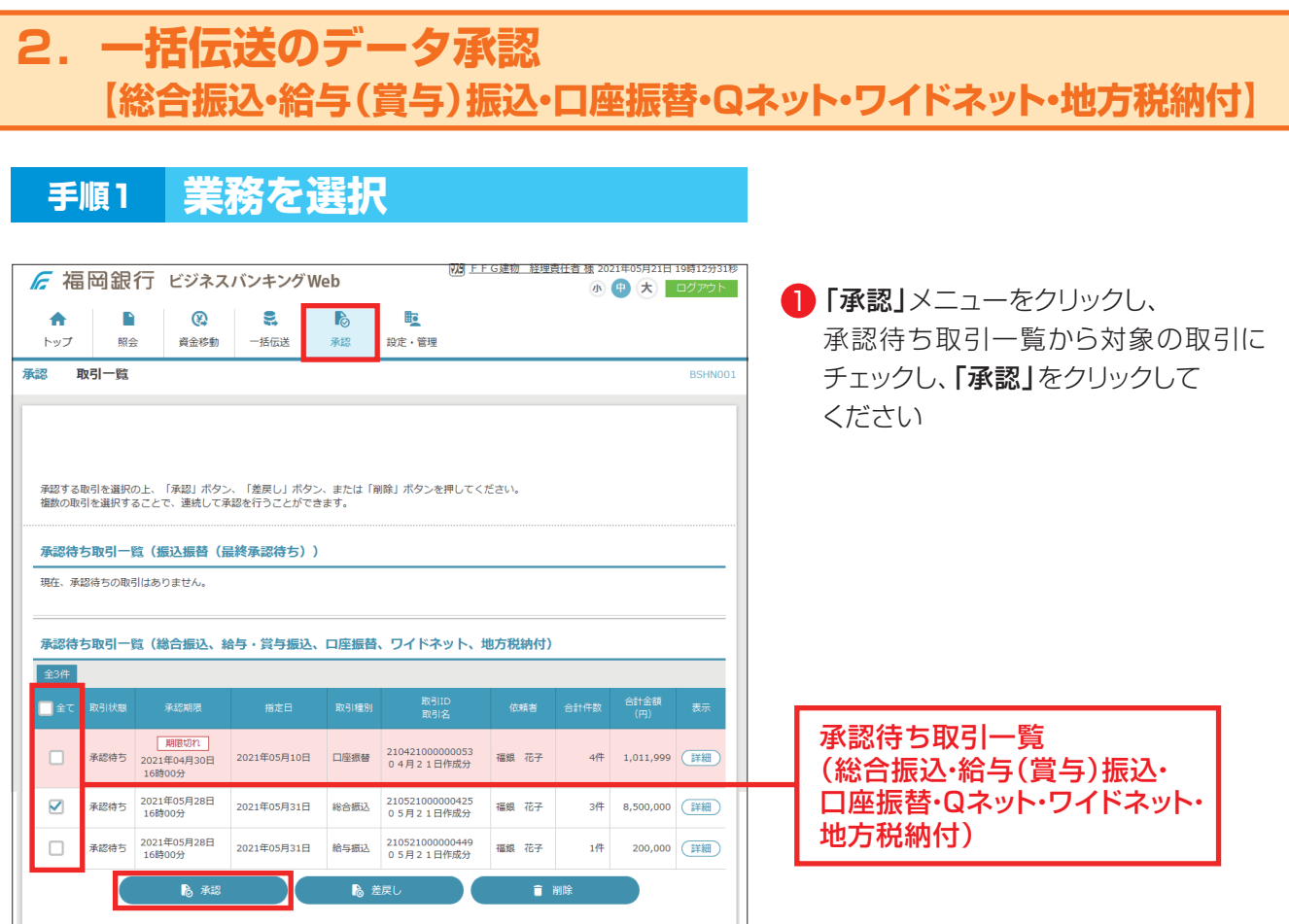

- ・複数の取引を選択すると、連続して承認をすることができます。
- ・承認画面では、取引データを編集することはできません。
- ・「詳細」をクリックすると、取引の詳細を表示することができます。
- ・「差戻し」をクリックすると、依頼者によりデータを作成者に差戻すことができます。
- ・「削除」をクリックすると、取引を削除し、データを破棄することができます。 削除されたデータは、照会のみすることができます。

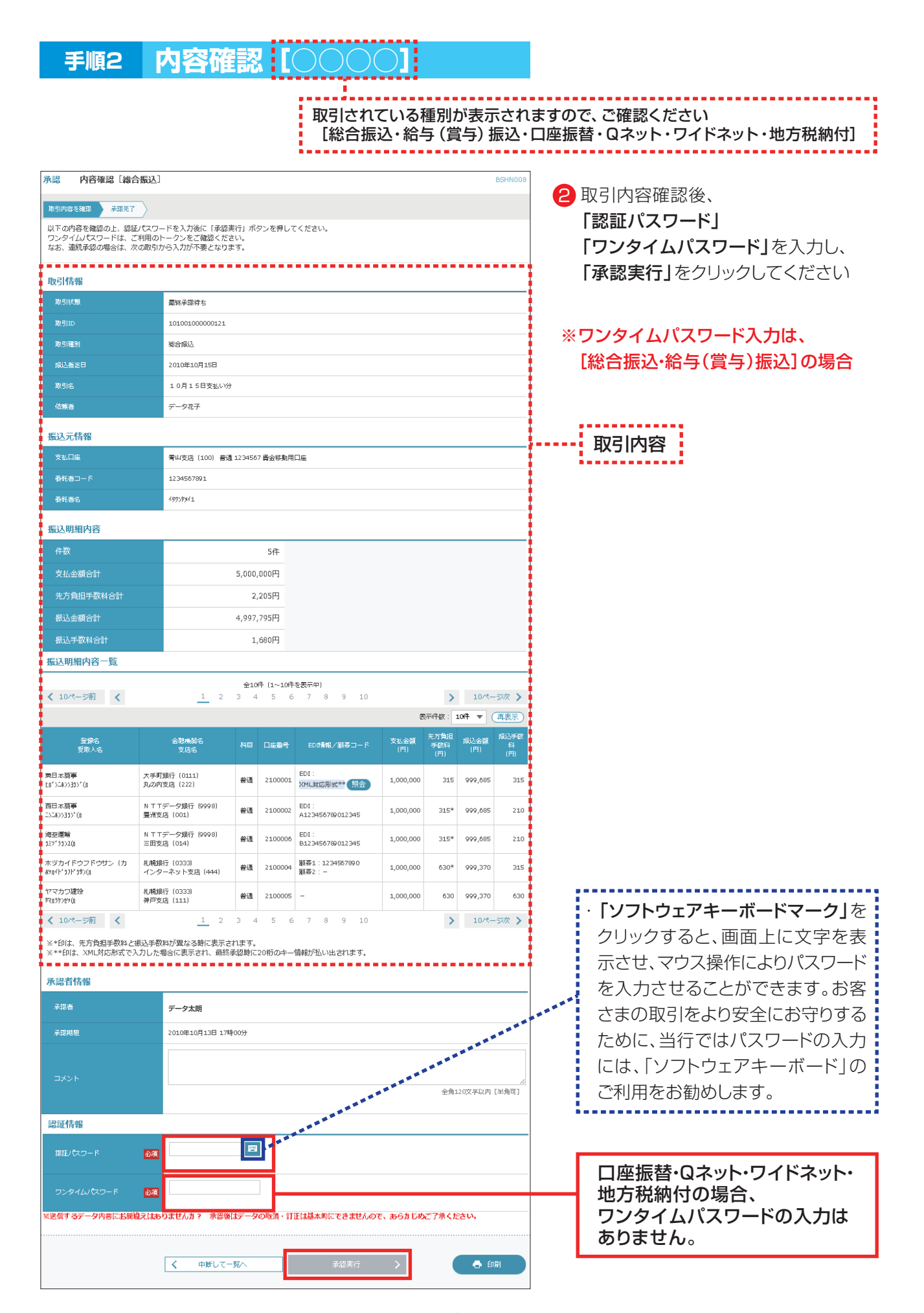

**手順3 承認結果[○○○○]**

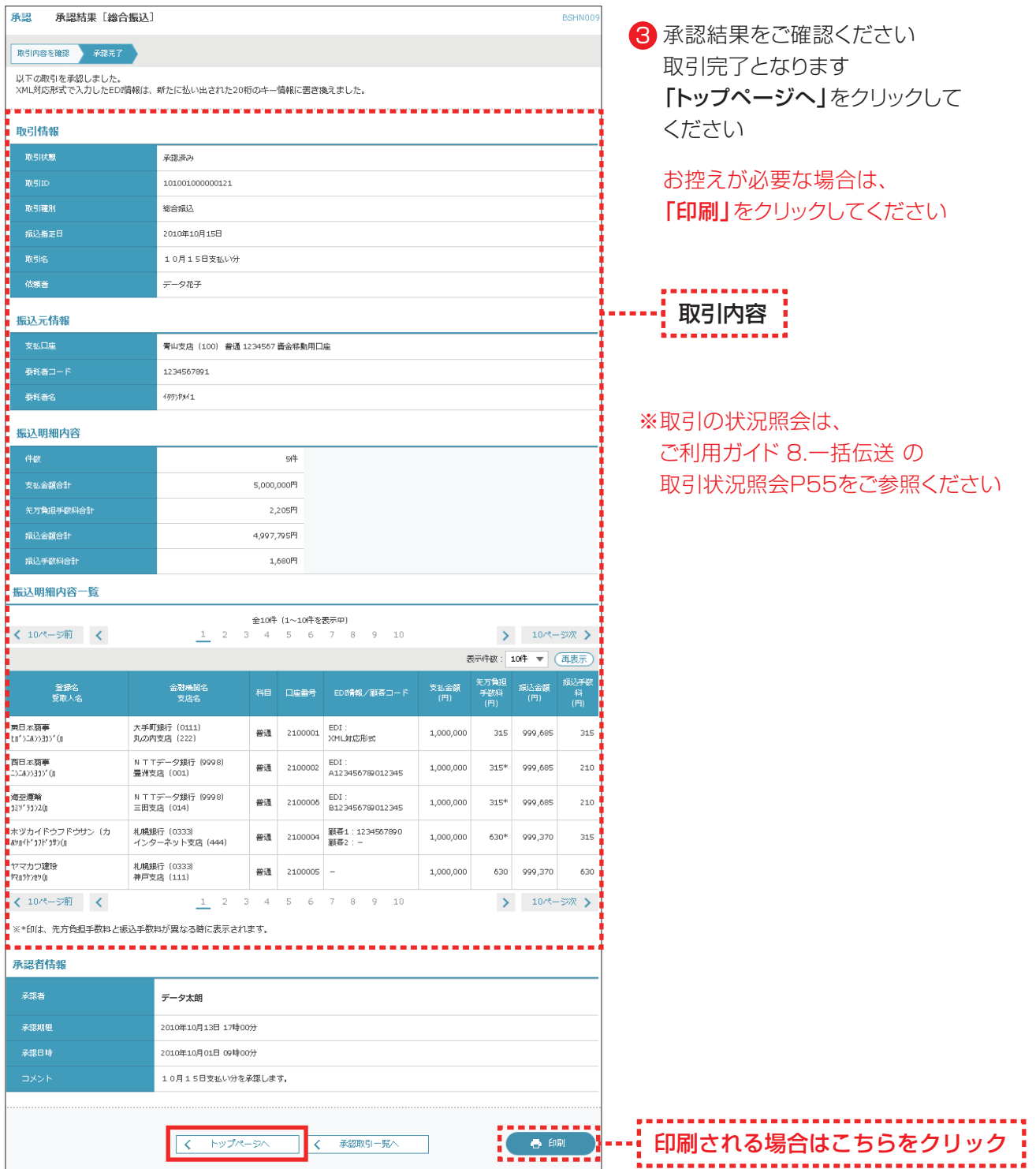

## **3.一括伝送データ承認後の取消 【総合振込・給与(賞与)振込・口座振替・Qネット・ワイドネット・地方税納付】**

- ・一括データ承認後、取消が発生した場合、各種別の承認取消可能取引一覧にデータがある場合のみ承認 操作を行った利用者から取消しできます。
- ・承認取消を行ったデータは、データ作成された利用者に差戻され、修正して再度承認を依頼することがで きます。

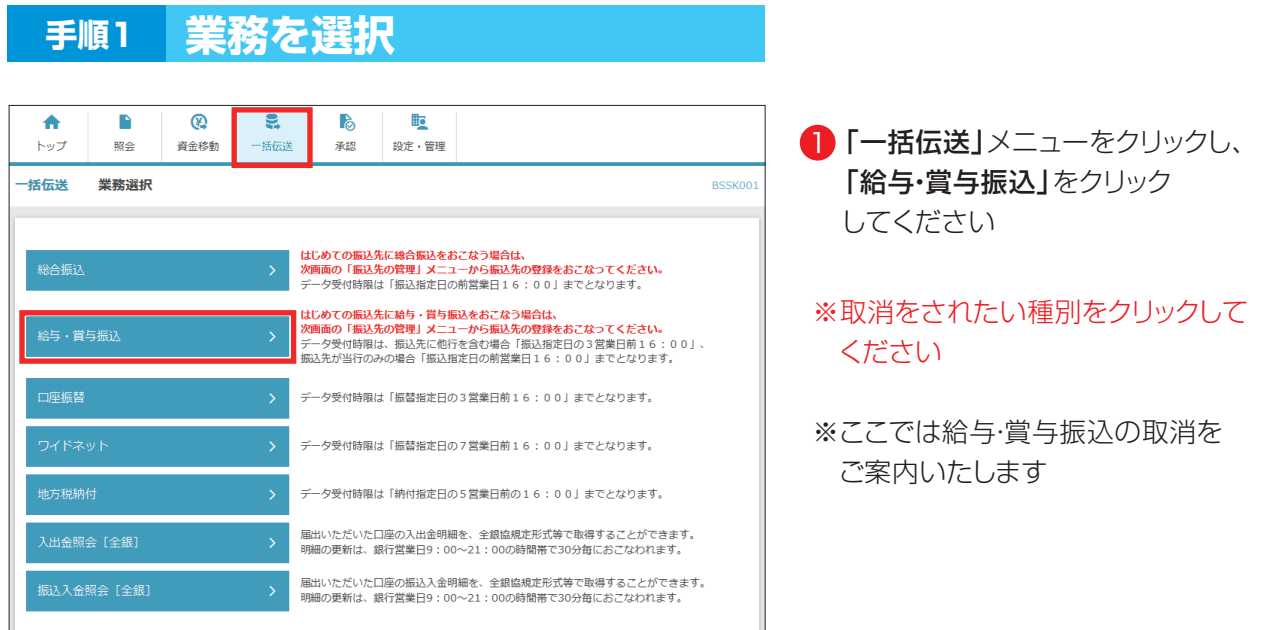

**手順2 作業内容を選択**

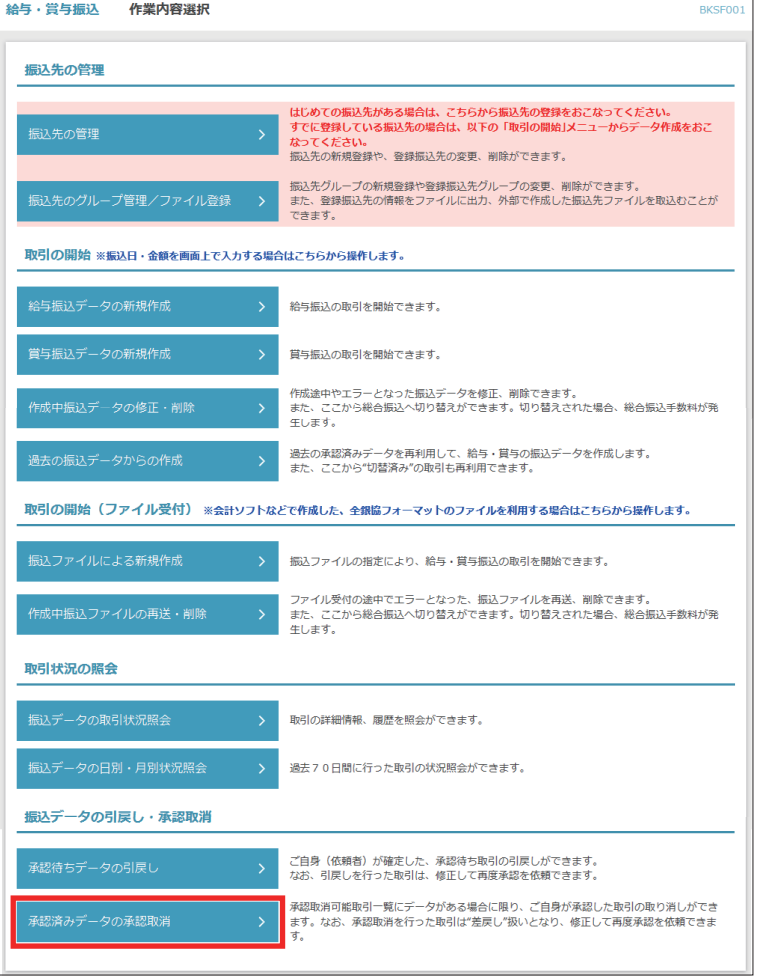

2 「承認済みデータの承認取消」を クリックしてください

## **手順3 取引を選択**

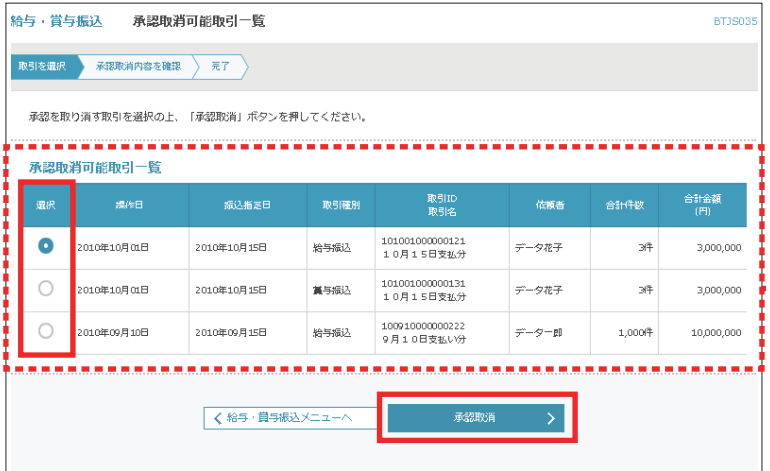

3 承認を取消したいデータを選択後、 「承認取消」をクリックしてください

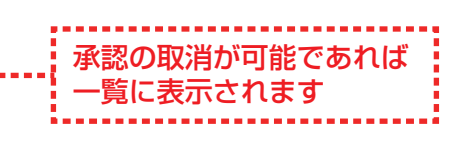

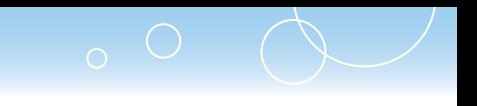

# **手順4 承認取消内容確認**

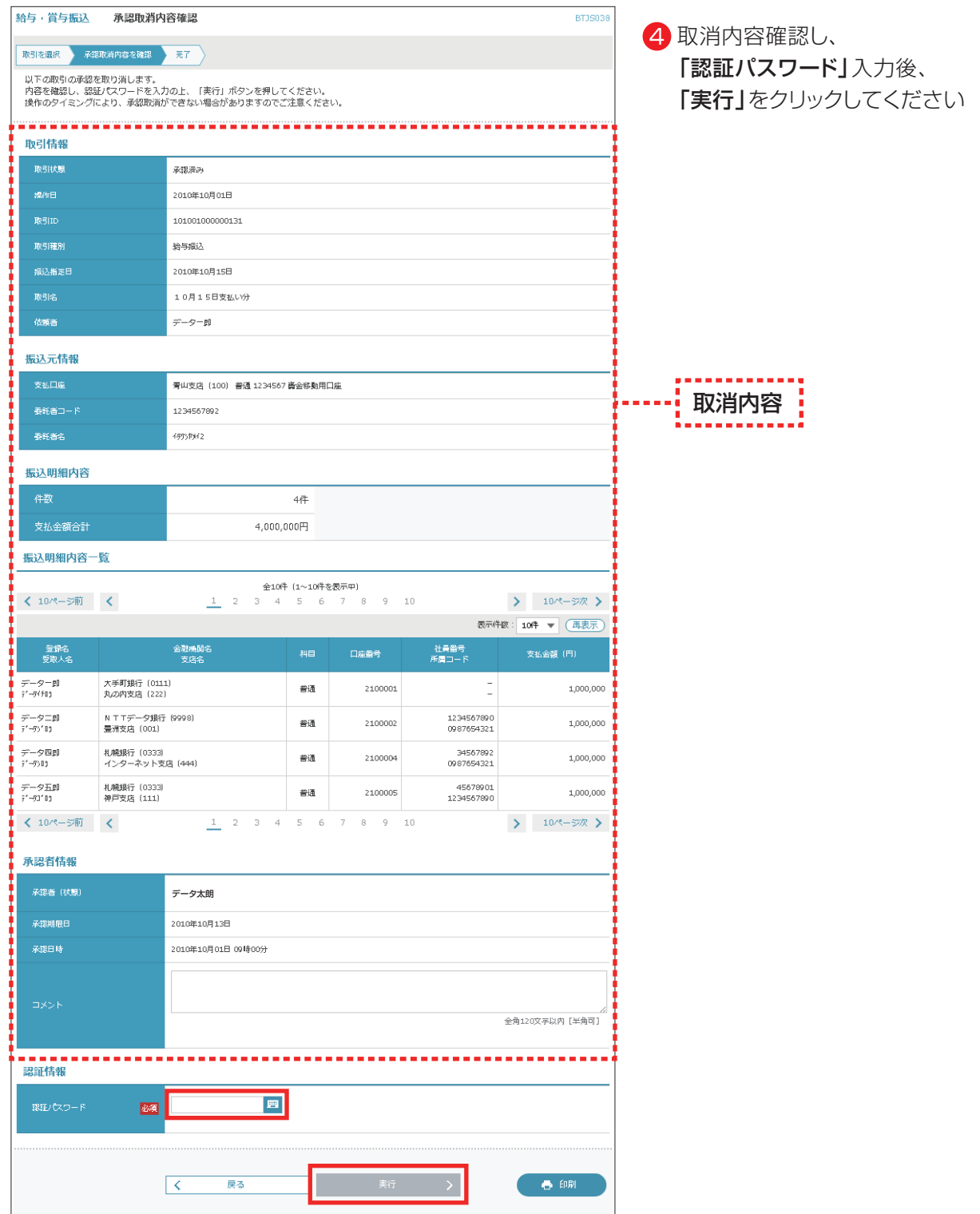

#### **手順5 承認取消結果**

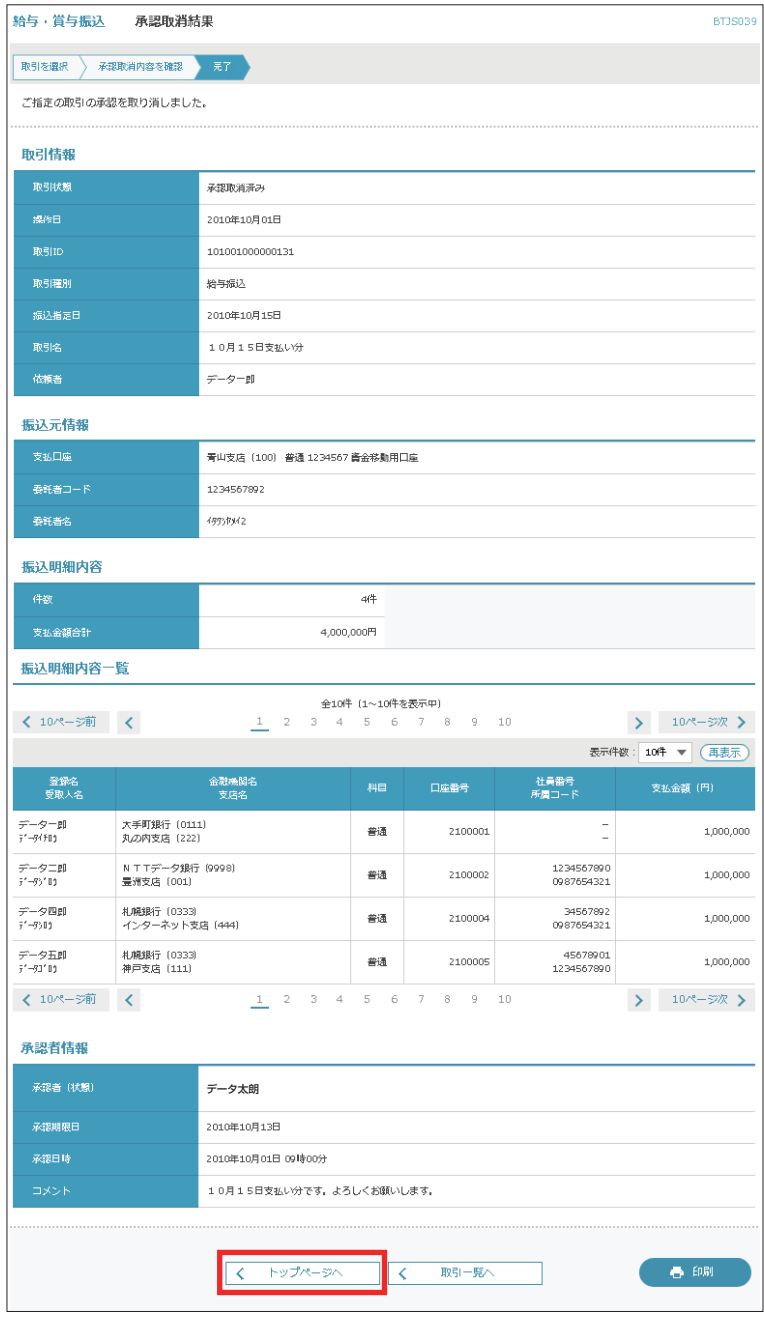

5 承認取消結果をご確認ください 取消完了となります

「トップページへ」をクリックして ください

お控えが必要な場合は、 「印刷」をクリックしてください

※取消をしたデータは、データを作成した 利用者に差戻されます

#### [画面入力の場合]

- ・総合振込/給与(賞与)振込であれば 「作成中振込データの修正・削除」に 格納されています。
- ・口座振替/Qネット/ワイドネットであれば 「作成中請求データの修正・削除」に 格納されています。

・地方税納付であれば、 「作成中納付データの修正・削除」に 格納されています。

#### [ファイル受付の場合]

- ・差戻されたファイルは、再作成を 会計ソフト等で修正していただく必要 があります。 ※画面上での修正は不可です。
- ※取引の状況照会は、 ご利用ガイド 8.一括伝送 の 取引状況照会P55をご参照ください